## **Getting Started with Canvas for Iowa Valley Students (Aug. 2021)**

Iowa Valley will be switching over to the Canvas Learning Management System (LMS) replacing the Iowa Valley Blackboard LMS in the Fall of 2021. Canvas is gaining in popularity throughout the world as an LMS system and is quite popular with students. Canvas has a more modern look and feel as an LMS system plus it can be used from most desktops, laptops, tablets and even cell phones. There is also a Canvas app you can download for IOS and Android.

So if you have worked with Blackboard in the past or you are new to LMS systems in general; I think you will find Canvas to be visually clean system to use that is easy to navigate so "Welcome aboard!".

To get started with Canvas, you don't have to have access to an official Iowa Valley Canvas classA- in fact you have two choices. You can self-register for a short Introduction to Canvas module like you would see at the start of a standard class by using the following link:

## **<https://iavalley.instructure.com/enroll/C9FNJ7>**

For more info though, you can register and explore the self-guided full official "Passport to Canvas" Student Introductory Course by self-registering yourself with the following link:

## **<https://iavalley.instructure.com/enroll/JGM33W>**

## **To access the Iowa Valley Canvas system:**

- Use the Firefox, Chrome, Edge or Safari browser and go to: <https://iavalley.instructure.com/>
- Login with your **Iowa Valley e-mail address** so [first.last@iavalley.edu](mailto:first.last@iavalley.edu) and **password**.
- If you are successful, you should see your Canvas Dashboard along with your active Canvas courses for the current semester.

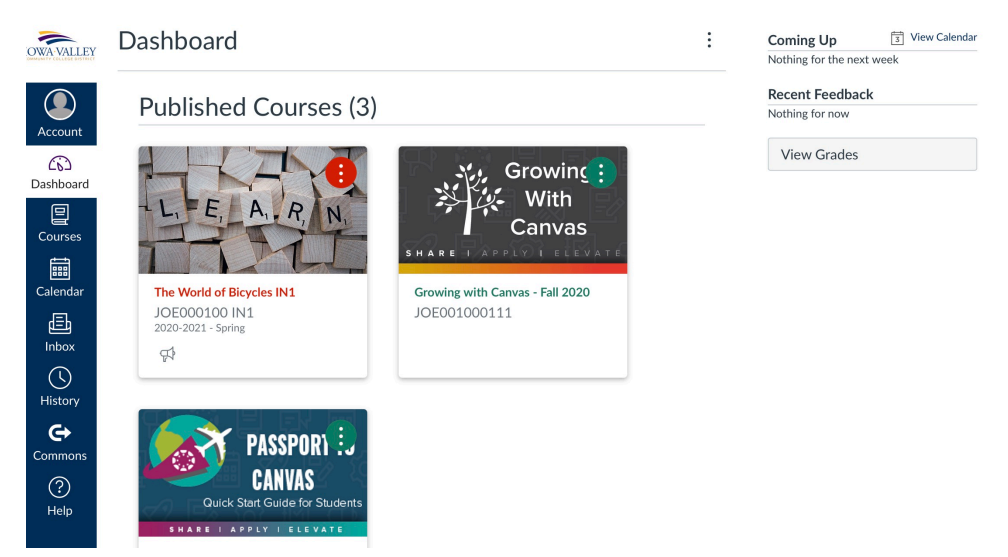

• The major tools of Canvas are located on the left side. Current news and tracking information is located on the right side of Canvas. If you click on the Courses button on the left, you can see a list of all current, past and future courses in which you are enrolled. *So if you don't see one of your classes, try clicking on the Courses button to see if it is just not yet available to you.* Click on the Dashboard button then click on a Course tile to access a class and you should be taken to the Home page of that class.

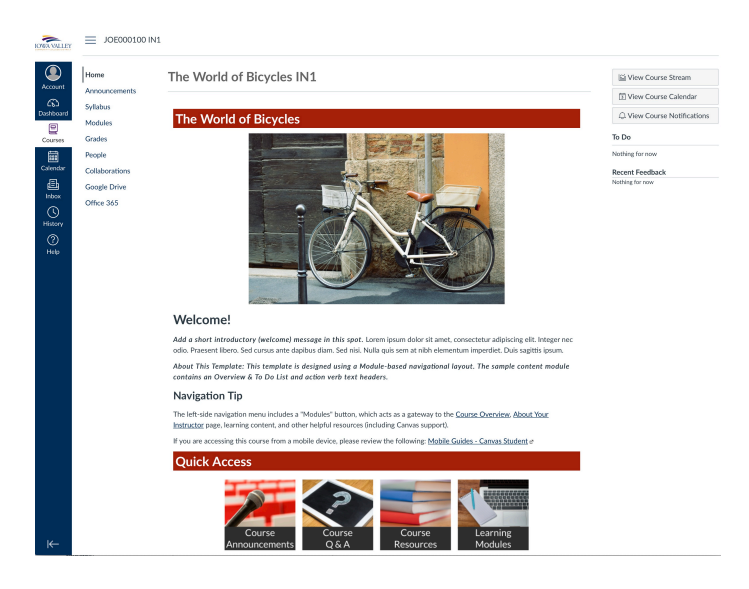

• The main links for a class are in the upper left: Home. Announcements, Syllabus, Modules, Grades... and you also have some Quick Access links at the bottom of the page which go to the same areas. Click Modules in the upper left or the Learning Modules Quick Access link to proceed. This will put you into an outline-type mode for Canvas so you can see the whole course to date and jump to the area in which you are interested in going to next within that class.

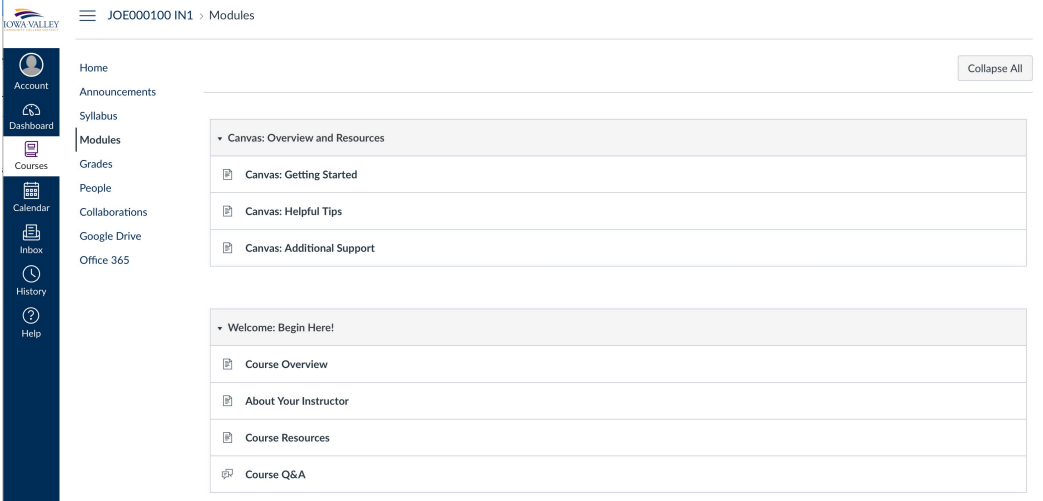

• For most classes, the modules area will start off with two standard sections entitled **Canvas: Overview and Resources** and **Welcome: Begin Here!** Those two sections give you a quick introduction or review of Canvas along with an overview of the class. Click on the **Canvas: Getting Started Page** and go to that page within your current course.

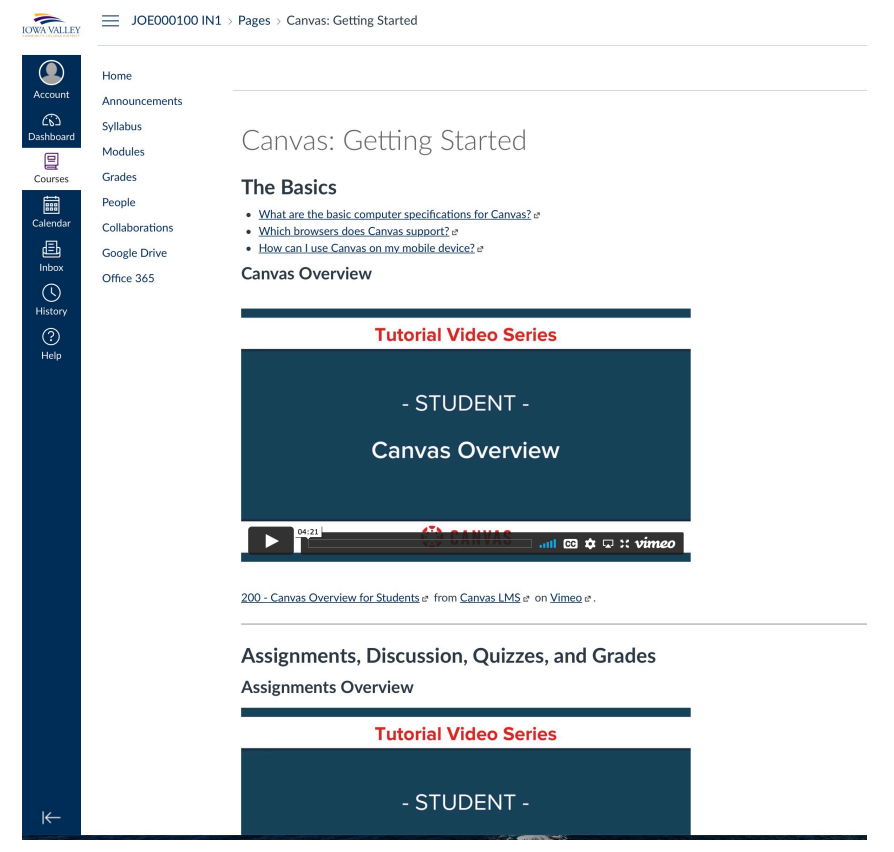

• The Getting Started area gives you a video overview for each of the sections within Canvas. Watch any of these short videos that interest you regarding Canvas in that module then click **Next** at the bottom of the page when you are done. One normally uses Next within a class to move from page to page inside of a Canvas course.

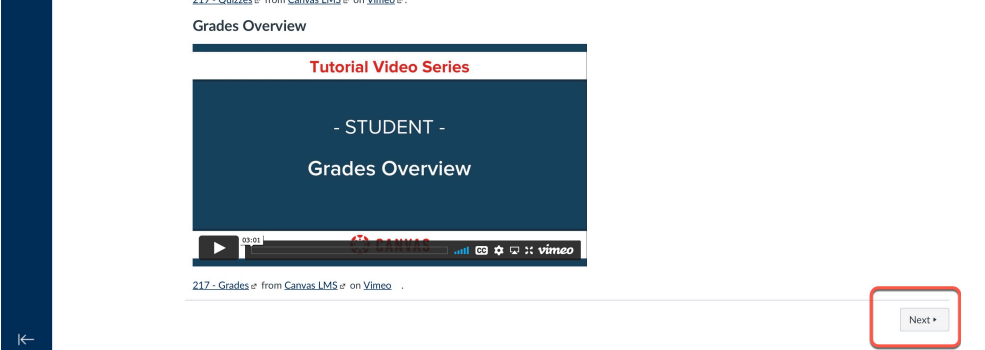

• The second page of the Getting Started module includes Helpful tips including information on Global Navigation in Canvas, how to use files and the Calendar within Canvas along with info on how to set up your Canvas profile. At the bottom of the page click on Next to move on. You could also click on Previous to go to the Previous page.

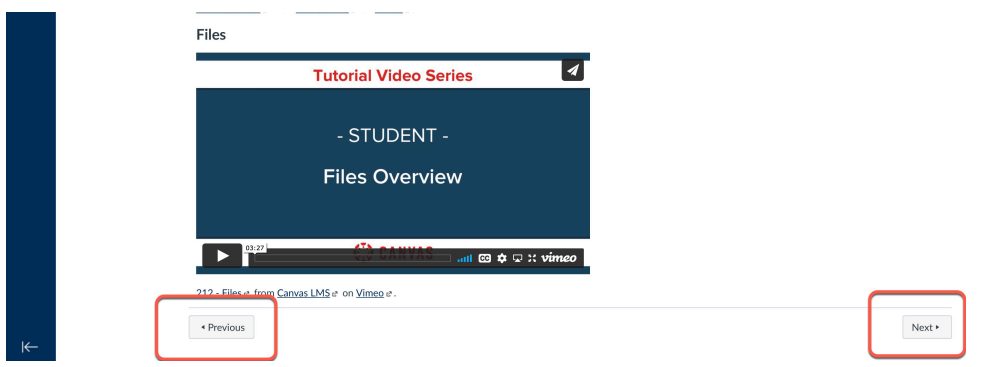

• Pages beyond that point in the standard module gives you help information and information regarding the class itself. To get help with Canvas, you can click the Help button in the lower left or send an e-mail to [helpdesk@iavalley.edu](mailto:helpdesk@iavalley.edu) or call 641-844-5555. You can also contact your instructor via the Help button. At this point, you can click the Next button for more Course info, the Previous button to review the first few pages of information, the Help button to look at your help resources or the Modules link to look at an Outline of the class. You can also always click on the Home link as well to go to the opening page of the class or the Dashboard button to choose another class.

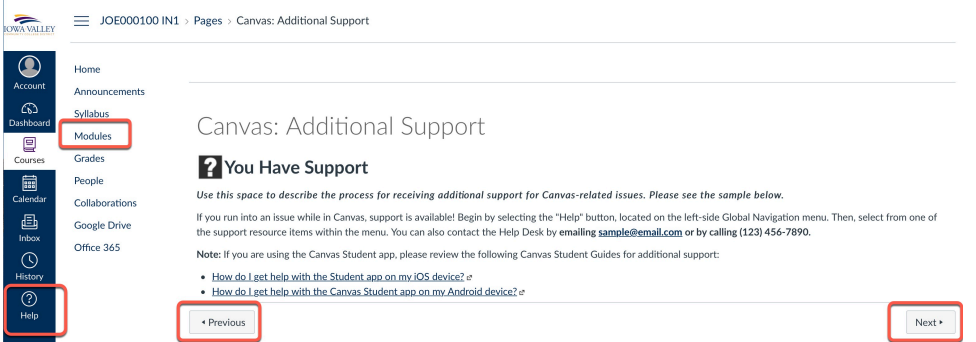

• For your next step, you might click on the **Account button** in the upper left then click on **Profile** and finally click on the **Edit Profile button** in the upper right and update your Profile information. There you can click on the image shadow and upload an image to your profile but remember everyone at Iowa Valley will be able to see any image that you upload there and it will represent you so keep it positive and family- friendly. Click on the **Save Profile** button when you are finished.

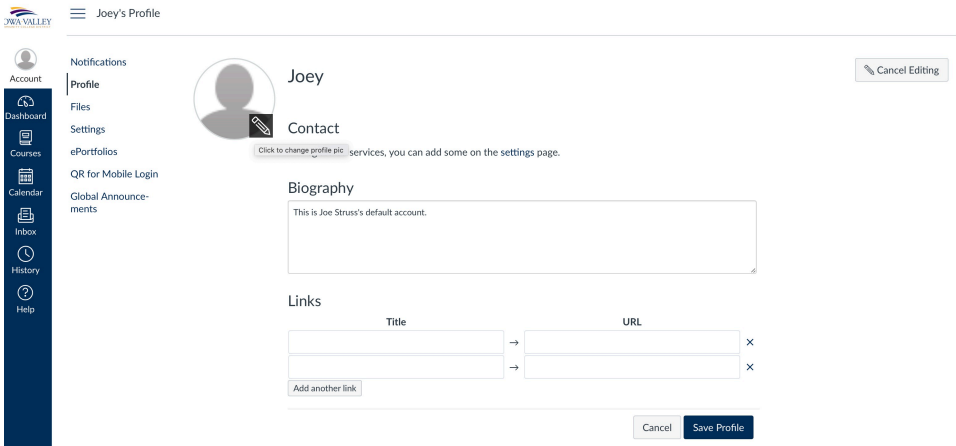

• After that, within the Account area one might try clicking on Settings where you can add an additional e-mail address or a cell phone number to your account. You can do that by going to the upper right and clicking on the appropriate + button. You can also click on the Edit Settings button to change a variety of options including your time zone.

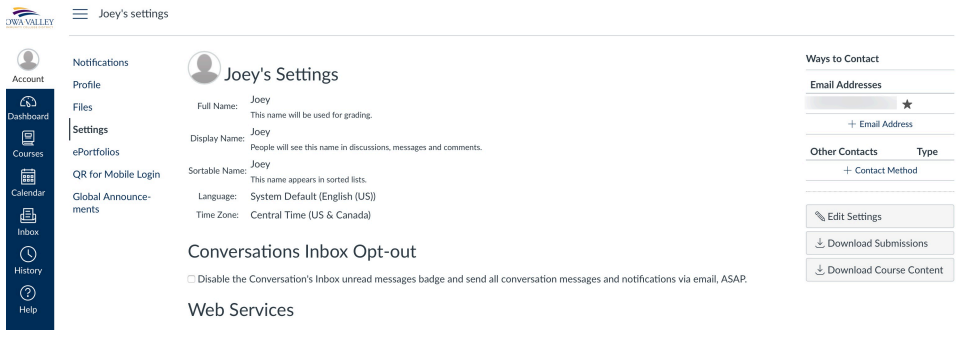

• Within the Account area, you can also click on Notifications and have an e-mail or text message sent when within a class when you get an announcement, a grade update, when a Due Date is approaching or on some other class event is occurring. You can do general notification setup in your Profile but you can also do more specific class notification setup within a particular class by clicking on View Course Notifications button on the right side when you are on a course's home page.

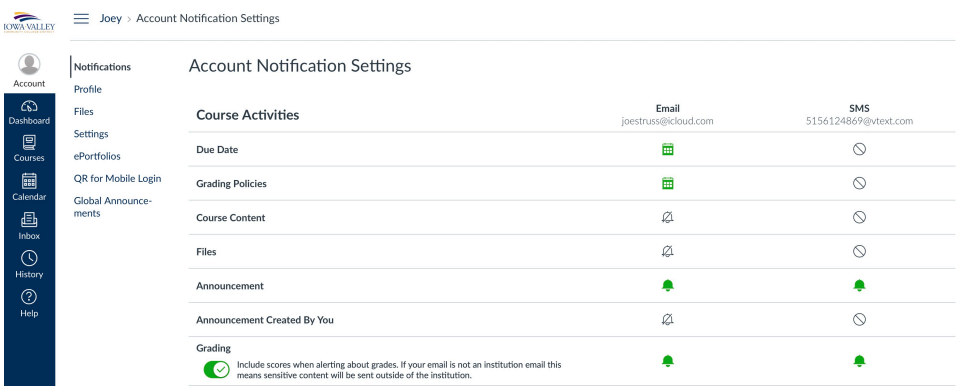

Good luck with Canvas! I think you will find it easy to navigate and a very useful tool to go along with your classes at Iowa Valley.

--Joe Struss - Distance Learning Coordinator for Iowa Valley (Joseph.Struss@iavalley.edu)